# **WebUntis und Untis Messenger**

WebUntis ist ein Programm, das den Schulalltag erleichtern soll. So ist es mitunter möglich den aktuellen Stundenplan einzusehen aber auch über ein Zusatzmodul dem *Untis Messenger* zu kommunizieren.

WebUntis befindet sich am OSZ Teltow-Fläming in der Einführungsphase und kann nicht in allen Abteilungen voll genutzt werden.

WebUntis ist eine Browser- bzw. App-basierte Software. Im Folgenden sollen durch Fragen geklärt werden, wie das Programm genutzt werden kann.

#### *Wie kann ich mich Anmelden?*

Von Ihrem Klassenlehrer erhalten Sie kleine Zettel mit den Anmeldedaten (Benutzername und PW). Um WebUntis zu starten, rufen Sie bitte in Ihrem Browser die URL

<https://nessa.webuntis.com/WebUntis> auf und geben Sie Ihren Benutzernamen und das Password ein. Das Password muss bei der Erstanmeldung geändert werden.

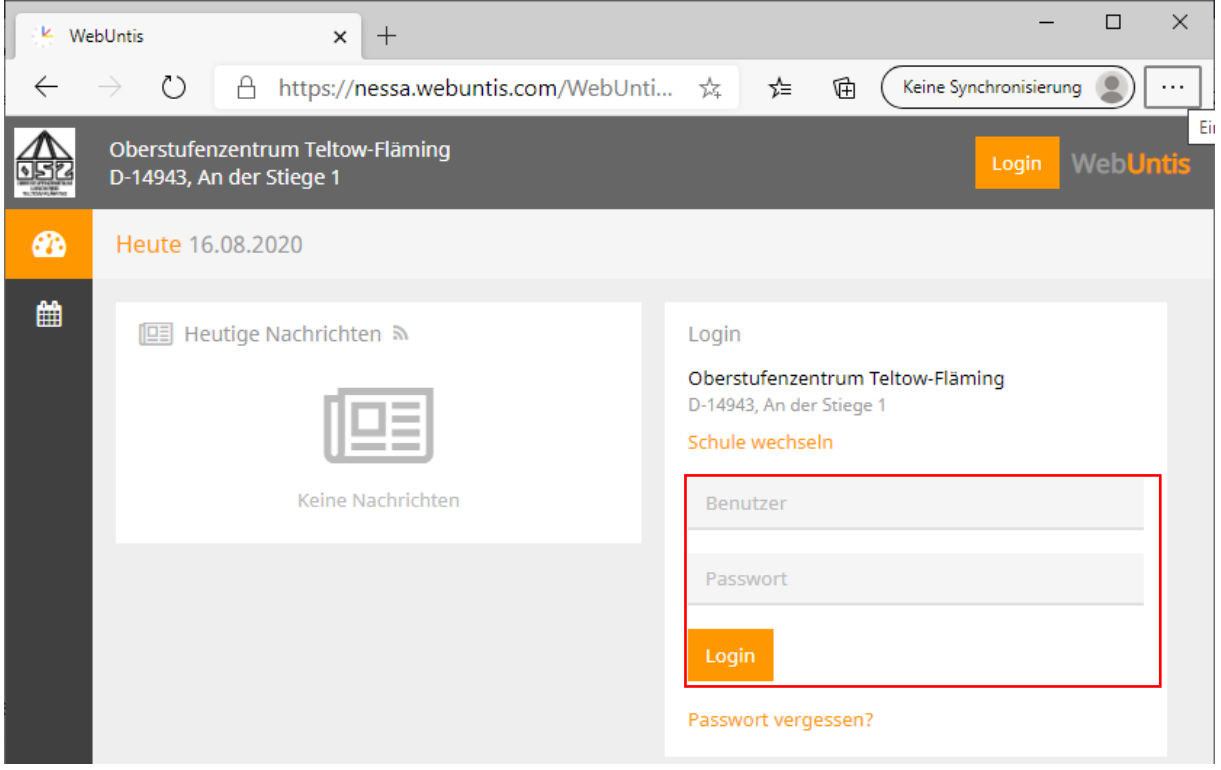

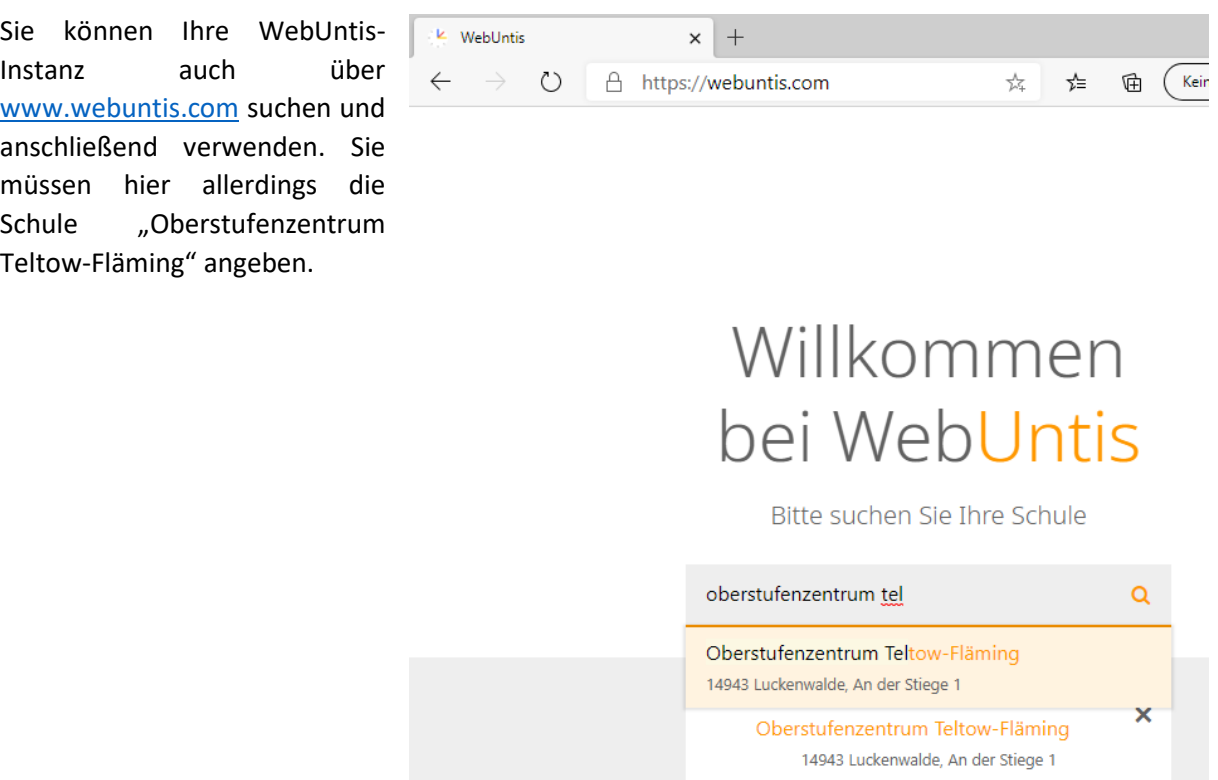

Am Startschirm von WebUntis sind, abhängig von der Freigabe durch den Administrator, Stundenpläne und Sprechstunden, sowie die Nachrichten zum Tag abrufbar. Folgende Abbildung zeigt die Startseite eines Schülers.

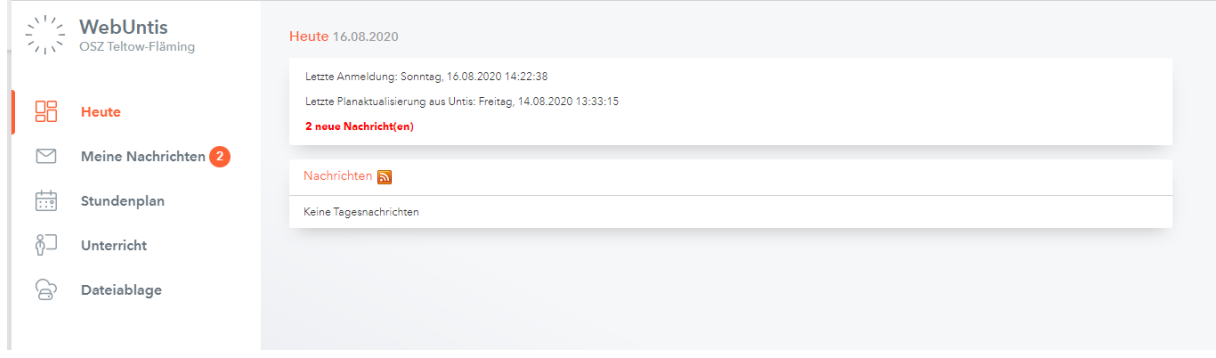

Links unten befindet sich der Zugang zum eigenen Profil. Ändern Sie hier nach der Erstanmeldung ihr Password und ergänzen Sie evtl. fehlende Benutzerangaben im Bereich *Allgemein.*

#### *Wie kann ich mittels Untis Mobile App auf WebUntis zugreifen?*

Die kostenlose Anwendung "Untis Mobile" ermöglicht es den Stundenplan immer auf dem Smartphone dabeizuhaben, sowohl online als auch offline. Die Anwendung ist in verschiedene Pakete gegliedert, uns steht das Grundpaket zu Verfügung.

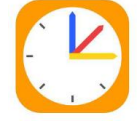

1. Installieren Sie die App "Untis Mobile" auf Ihrem Smartphone. Die Untis Mobile App kann über den [Google-Play-Store](https://play.google.com/store/apps/details?id=com.grupet.web.app&hl=de_AT) (Android) oder den [App-Store](https://apps.apple.com/at/app/untis-mobile/id926186904) (iOS) kostenlos heruntergeladen und installiert werden. Diese Mindestvoraussetzungen müssen erfüllt werden. iOS: Version 10 oder höher Android: Version 5.0.0 oder höher

- 2. Öffnen Sie anschließend auf einem PC die Web-Seite von WebUntis (s. oben).
- 3. Wenn Sie sich bei WebUntis angemeldet haben, klicken sie
	- a) auf ihr Profilsymbol
	- b) auf den Bereich "Freigabe"
	- c) auf die Schaltfläche "Anzeigen"

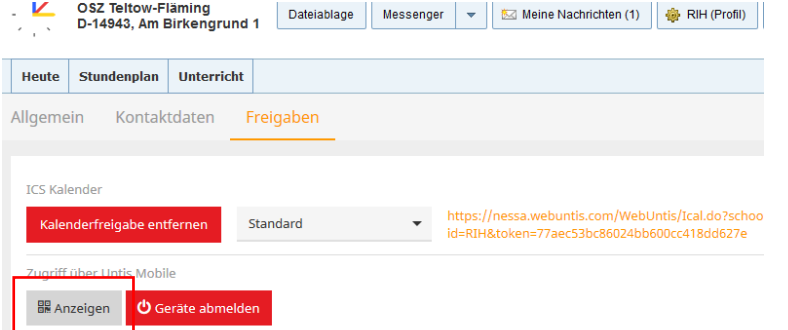

Nehmen Sie Ihr Smartphone und tippen Sie in Untis-Mobile-App auf die Schaltfläche "QR Code Scannen".

Die Smartphone-Kamera schaltet sich daraufhin ein. Richten Sie diese auf den angezeigten QR-Code auf dem Bildschirm, um die Zugangsdaten einzulesen.

Anschließend betätigen Sie noch die eingelesenen Zugangsdaten, indem Sie auf das Häkchen tippen.

Jetzt wird Ihnen der Stundenplan in der Untis-Mobile-App auf dem Smartphone angezeigt.

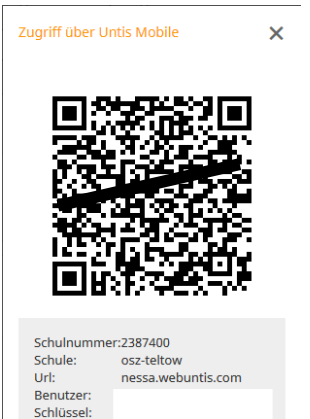

## *Wie kann ich im Messenger kommunizieren?*

Im Messenger kann mittels Chats kommuniziert werden – so wie Sie es aus anderen Apps kennen. Es ist möglich private Konversationen zu führen, aber auch in Gruppen. Für jeden Unterricht können verknüpfte Gruppenchats erstellt werden. Das Schulpersonal kann auch Ankündigungen an alle schicken, ohne dass Schüler direkt antworten können. Zu jeder Nachricht können Dateien angehängt werden.

## *Wo finde ich den Messenger in WebUntis?*

In WebUntis kann die neue Schaltfläche für den "Messenger" rechts oben gefunden werden, gleich neben "Dateianlage" und "Meine Nachrichten". Für das Schulpersonal sieht die Schaltfläche anders aus als für SchülerInnen:

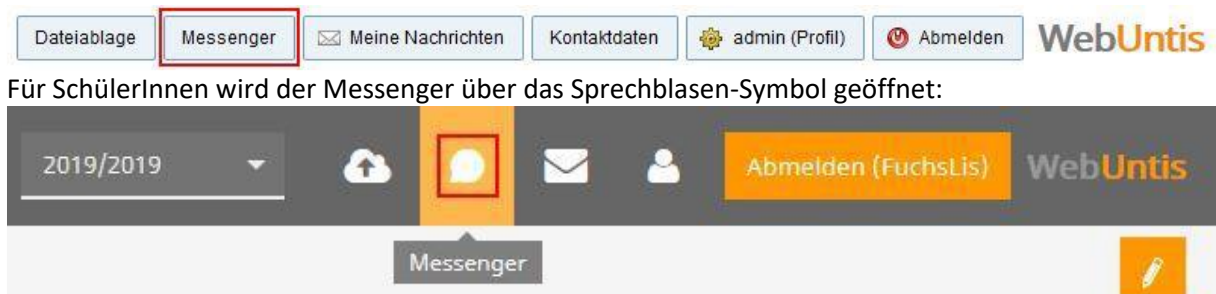

## *Wie kann ich den Messenger verwenden?*

Um den Messenger auf Ihrem Smartphone zu verwenden. laden und installieren Sie bitte die "Untis Mobile" App sowie die "Untis Messenger" App. Diese finden Sie im Android Play Store und im Apple App Store.

Weitere Informationen zur Nutzung des Messenger finden sie unter dem folgenden Link:

<https://help.untis.at/hc/de/categories/360001730419-Untis-Messenger>